## **Ordering a new search**

There are four different options for requesting a new background report.

- *OPTION 1* **FAX the request** to **940-891-1910** or **877-277-3829** Note that if you need us to verify employment and/or education, we will need a copy of their **resume/application** to gather information from, in addition to the **signed release**!
- *OPTION 2* **UPLOAD to our website** see instructions below
- *OPTION 3* **Order ONLINE** see instructions below
- *OPTION 4 -* **Order using AppMagic** see separate instructions for AppMagic

*To log in to your account:*

Go to [www.assetcontrol.net](http://www.assetcontrol.net/)

On the right side of the screen, Click on **"Client Login"**

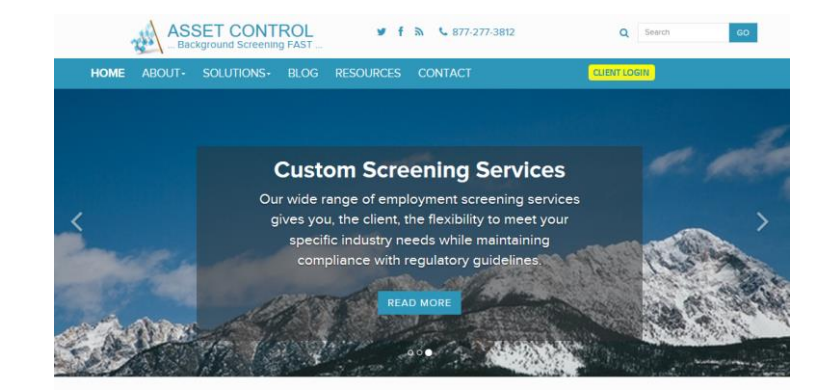

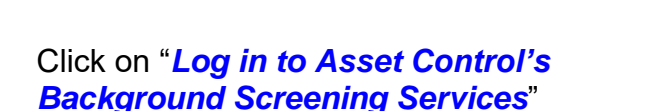

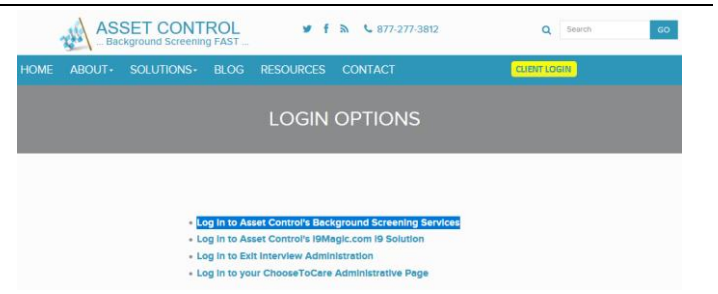

Enter your Username (which is always a number) and your Password. If you do not know the username and password for your account, contact Asset Control at 940-891-1919 or [info@assetcontrol.net](mailto:info@assetcontrol.net)

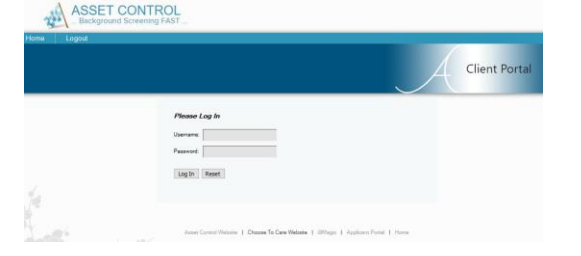

## *OPTION 2* - **UPLOAD Documents**

After logging in, under the "New Requests" tab, click on the *"File Upload"* link.

Note: there are two File Upload options, you can choose whichever is easiest for you.

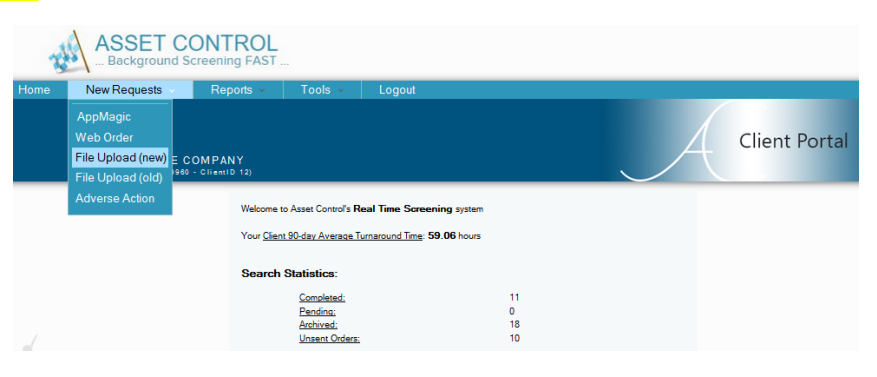

## Click on "*Add Files*".

Search your computer for the file(s) you wish to send us, select them, and click "*Start Upload*".

You can send up to 20 files at a time. If you need to send more, simply click on "**Add Files**" and repeat the process.

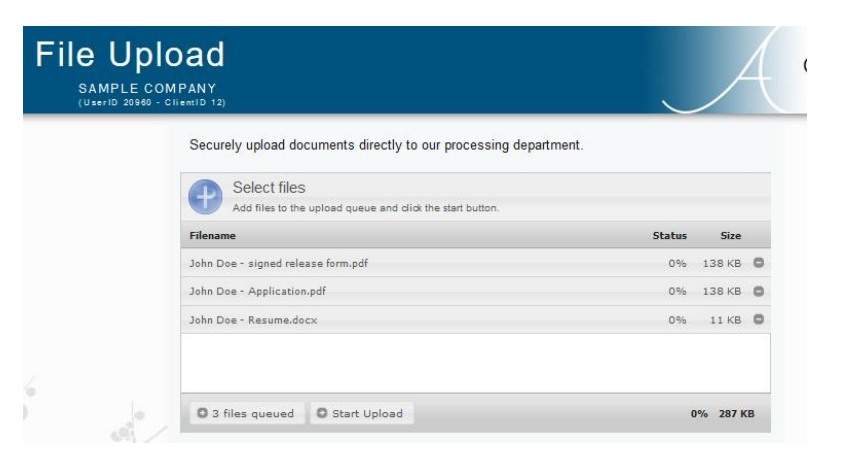

You will know that your uploads were successful when the column under status reads 100%.

Once received, Asset Control will begin working on your requests, and as soon as they are processed you will see them listed under "Pending Searches".

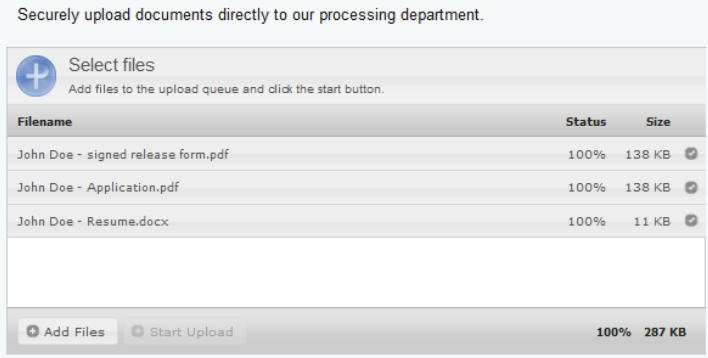

## *OPTION 3* **- order ONLINE**

After logging in, under the "New Requests" tab, click on the *"Web Order"* link.

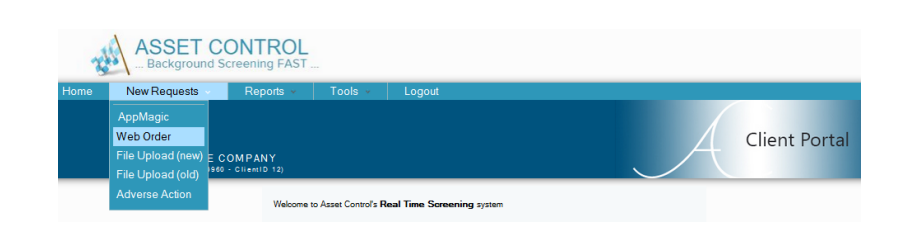

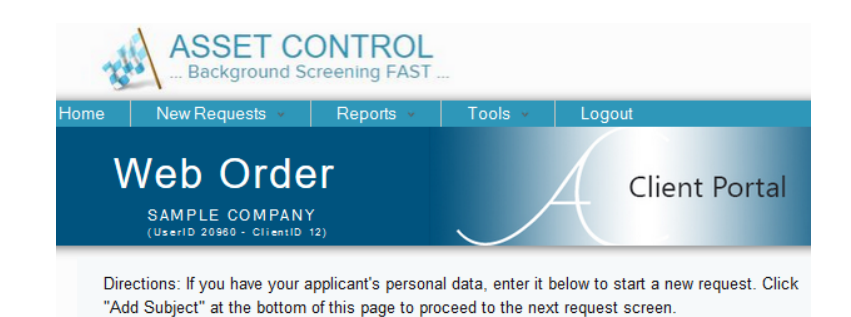

Fill in the blanks with your applicant's full name, SSN, DOB, etc. Enter ALL previously used last names in the "*Maiden Name*" field. Enter the applicant's current and previous Addresses. Then click "*Add Subject*".

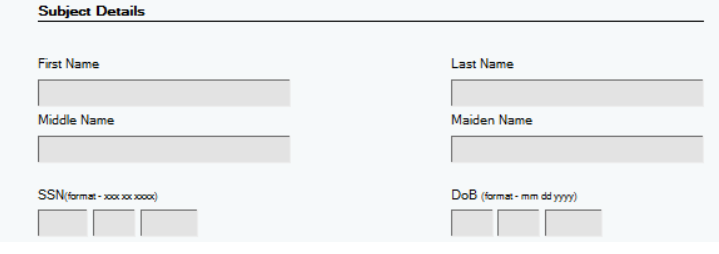

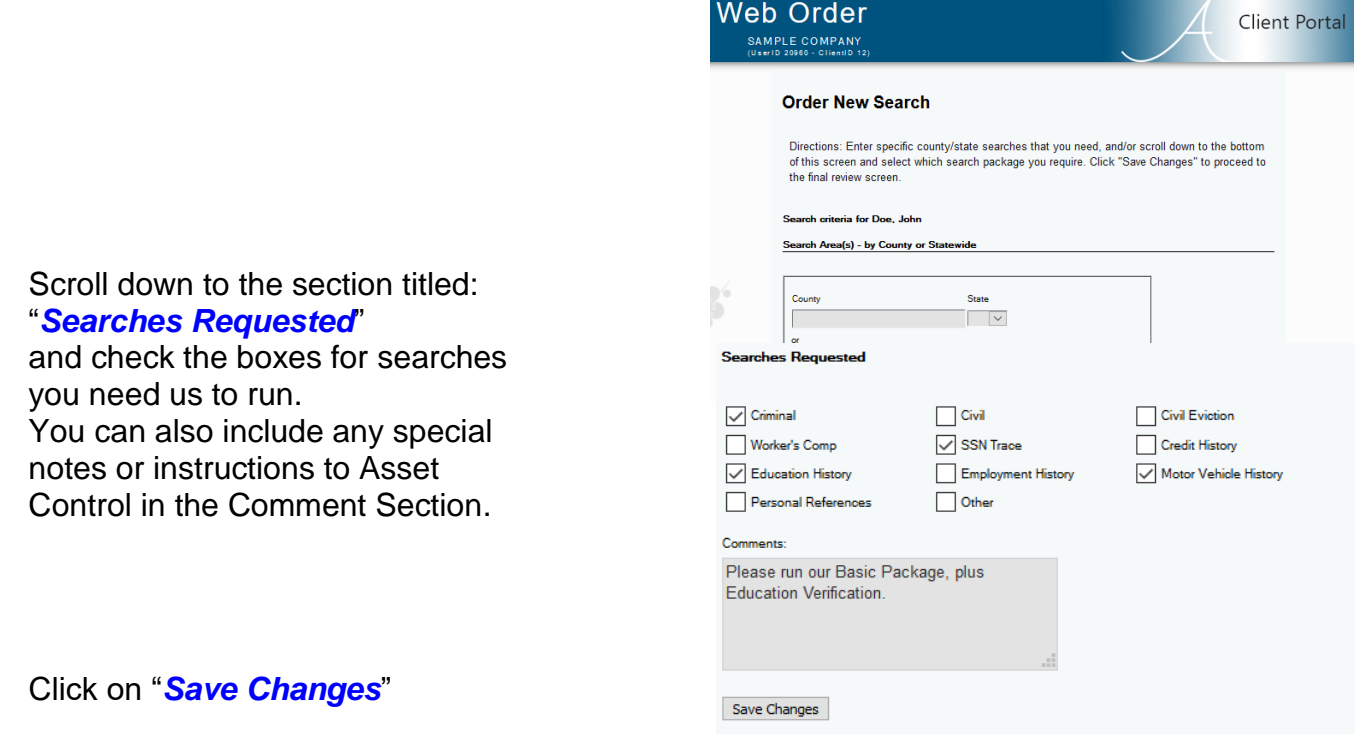

 $\frac{1}{\sqrt{2}}$ 

Review your applicant's information for accuracy, and make changes as needed, by either clicking on

 *Edit Subject Info* or *Edit Search Info*

Once you are sure all Information is correct, click on "**Submit Search**" at the bottom of the screen.

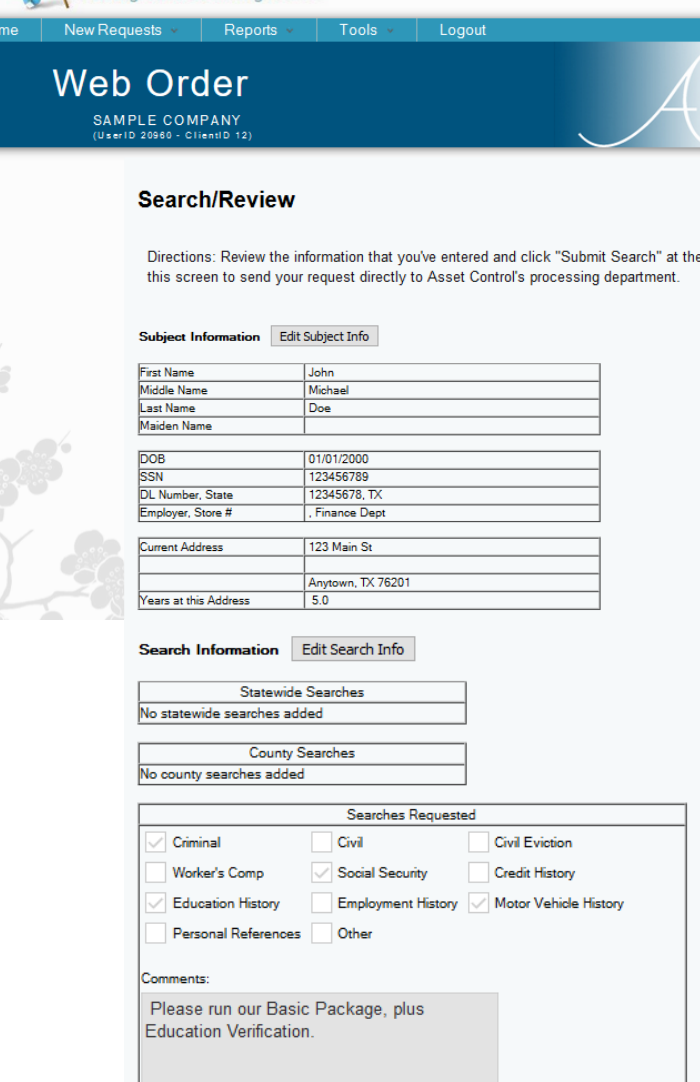

**Client Portal** 

bottom of

**ASSET CONTROL** Background Screening FAST

> If you are sure the above information is correct<br>click below to submit your search. Submit Search

**Congratulations!** You've submitted your request. If your applicant's Education or Employment needs to be verified, please fax their signed release and resume/application to fax #940-891-1910, or use the "File Upload" link to send them to us securely. (Many schools and companies require a signed release from the applicant before they will provide a verification.)

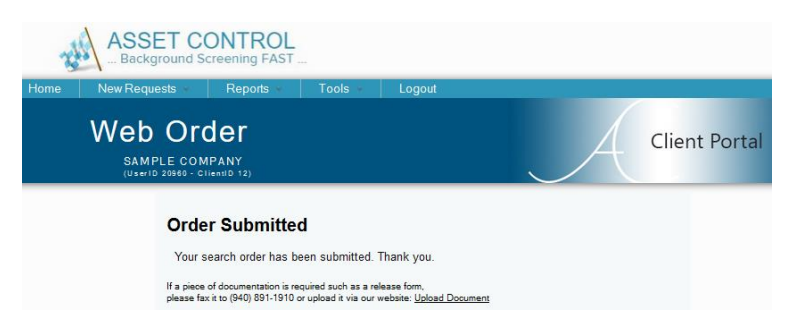

You will receive an email notification when the background check is complete. For any questions, feel free to contact Asset Control at 940-891-1919.

Ĝ.